# ห้องนำเสนอผลงานโปสเตอร์

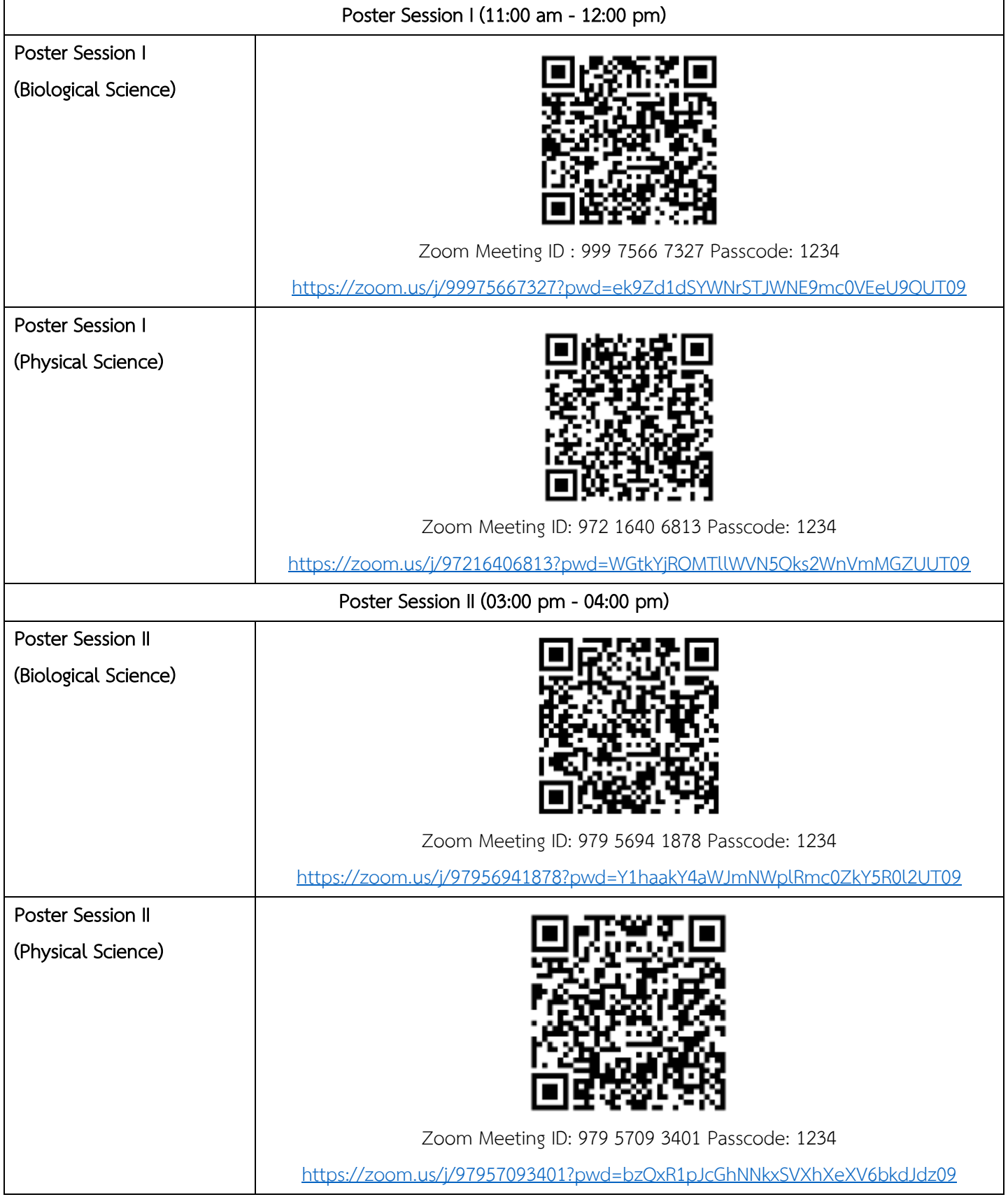

จัดท ำโดย งำนกำรศึกษำ คณะวิทยำศำสตร์ มหำวิทยำลัยมหิดล

#### **Smartphone**

1. นักศึกษาที่นำเสนอผลงาน เลือกเข้าห้องโปสเตอร์ของตนเอง โดยสามารถเช็คห้องนำเสนอโปสเตอร์ได้ที่ [https://science.mahidol.ac.th/sciex](https://science.mahidol.ac.th/sciex2022/)2022/ เมื่อเข้ำห้องแล้วขอให้กดที่สัญลักษณ์ ดังภำพอยู่มุมบนซ้ำยมือ

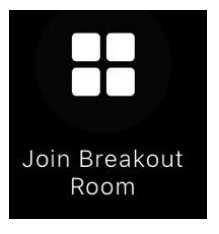

2. นักศึกษาที่นำเสนอผลงาน จะเห็นห้องย่อยตามชื่อหมายเลขโปสเตอร์ โปรดกดเข้าเลือกห้องย่อยตามหมายเลขโปสเตอร์ ของท่ำน

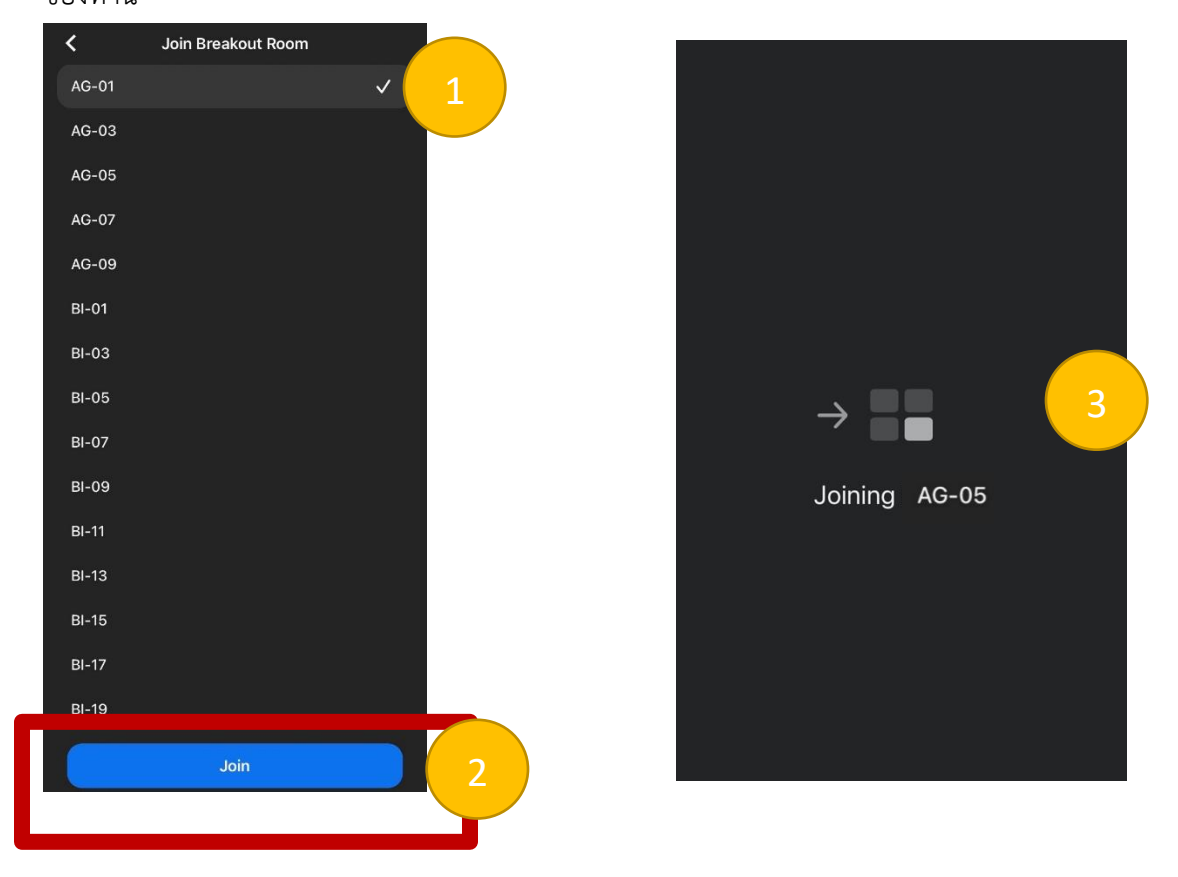

เมื่อเข้าห้องย่อยแล้ว ขอให้นักศึกษาที่นำเสนอผลงานกรุณาเตรียมความพร้อม เปิดไมค์ และกล้อง แชร์ไฟล์โปสเตอร์ของตนเอง

3. นักศึกษาผู้นำเสนอผลงานจะต้องอยู่ในห้องโปสเตอร์ของท่าน เพื่อนำเสนอผลงานจนถึงเวลาที่กำหนด

Poster Session I (11:00 am - 12:00 pm) Poster Session II (03:00 pm - 04:00 pm) 4. เมื่อหมดเวลานำเสนอผลงาน หากท่านต้องการออกจากห้องย่อยกด Leave มุมบนขวามือ และกด Leave Breakout Room เพื่อนำท่านมาสู่ห้องประชุมใหญ่ หรือ ถ้าต้องการออกจากห้องประชุมใหญ่ให้กดที่ Leave Meeting ทั้งนี้หากท่าน ไม่มีคำถามใดๆ สามารถเลือกกดออกจากห้องประชุมใหญ่ได้เลย

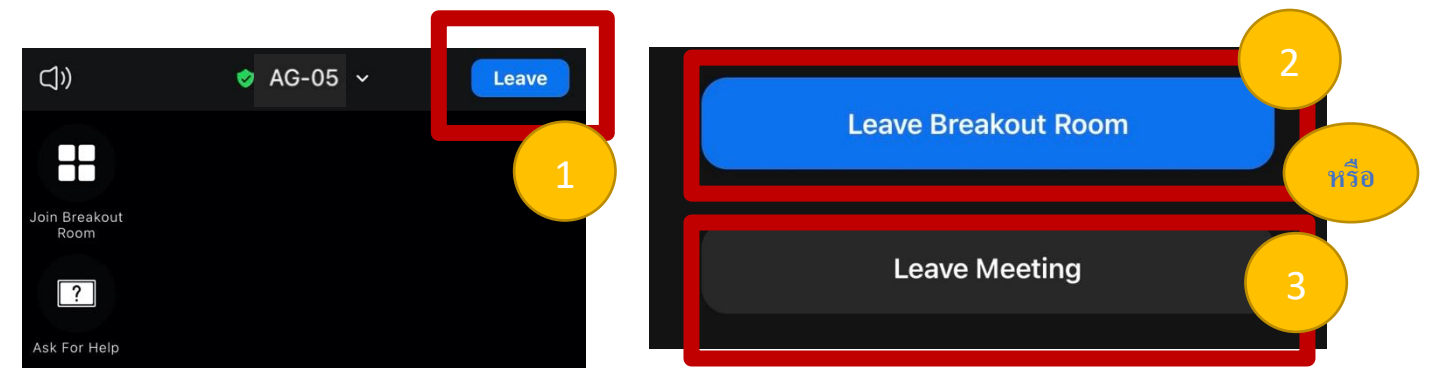

### Tablet

1. นักศึกษาที่นำเสนอผลงาน เลือกเข้าห้องโปสเตอร์ของตนเอง โดยสามารถเช็คห้องนำเสนอโปสเตอร์ได้ที่ [https://science.mahidol.ac.th/sciex](https://science.mahidol.ac.th/sciex2022/)2022/ เมื่อเข้ำห้องแล้วขอให้กดที่สัญลักษณ์ ดังภำพอยู่มุมบนซ้ำยมือ

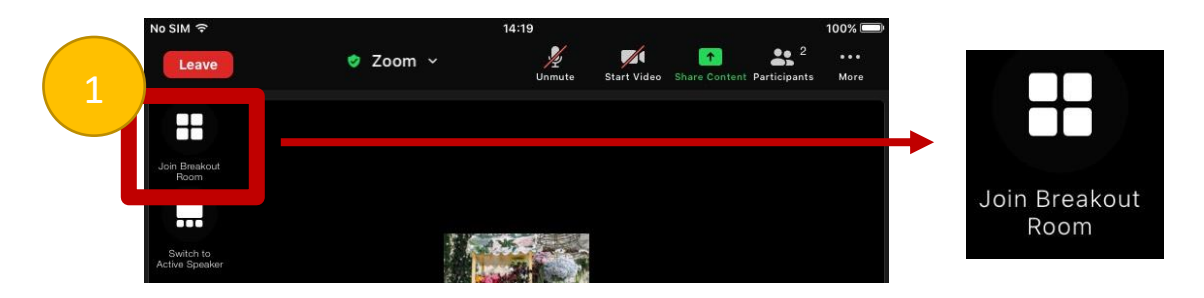

2. นักศึกษาที่นำเสนอผลงาน จะเห็นห้องย่อยตามชื่อหมายเลขโปสเตอร์ โปรดกดเข้าเลือกห้องย่อยตามหมายเลขโปสเตอร์ ของท่ำน

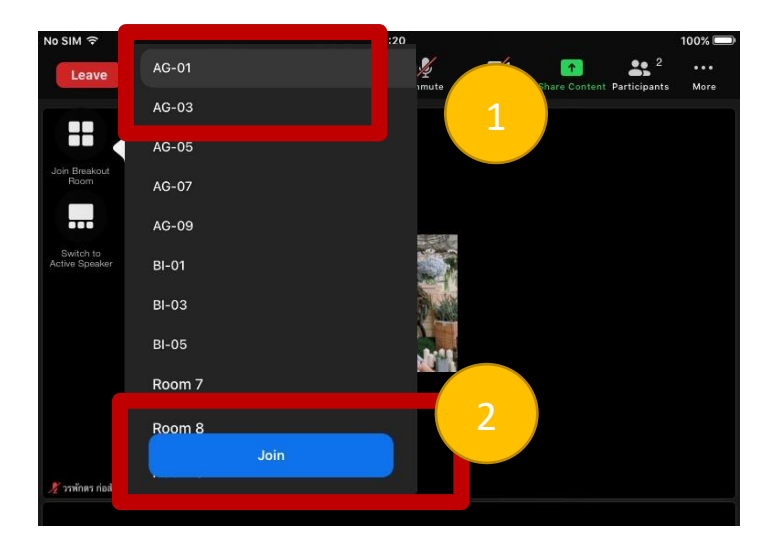

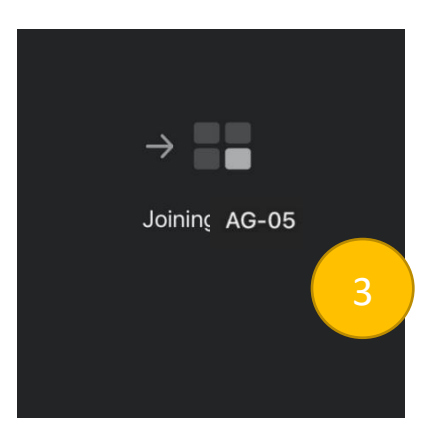

เมื่อเข้าห้องย่อยแล้ว ขอให้นักศึกษาที่นำเสนอผลงานกรุณาเตรียมความพร้อม เปิดไมค์ และกล้อง แชร์ไฟล์โปสเตอร์ของตนเอง

#### จัดท ำโดย งำนกำรศึกษำ คณะวิทยำศำสตร์ มหำวิทยำลัยมหิดล

- 3. นักศึกษาผู้นำเสนอผลงานจะต้องอยู่ในห้องโปสเตอร์ของท่าน เพื่อนำเสนอผลงานจนถึงเวลาที่กำหนด Poster Session I (11:00 am - 12:00 pm) Poster Session II (03:00 pm - 04:00 pm)
- 4. เมื่อหมดเวลานำเสนอผลงาน หากท่านต้องการออกจากห้องย่อยกด Leave มุมบนขวามือ และกด Leave Breakout Room เพื่อนำท่านมาสู่ห้องประชุมใหญ่ หรือ ถ้าต้องการออกจากห้องประชุมใหญ่ให้กดที่ Leave Meeting ทั้งนี้หากท่าน ไม่มีคำถามใดๆ สามารถเลือกกดออกจากห้องประชุมใหญ่ได้เลย

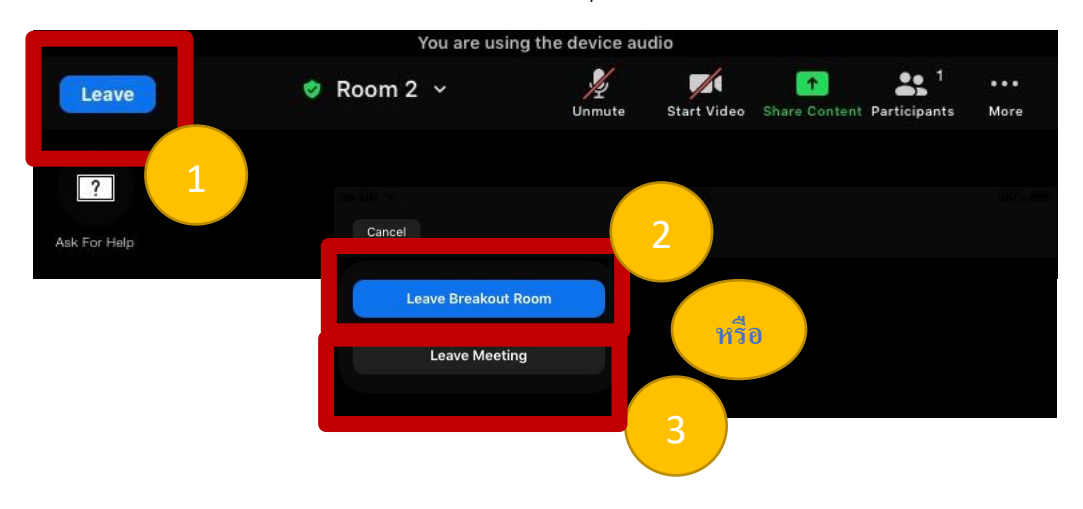

## คอมพิวเตอร์

1. นักศึกษาที่นำเสนอผลงาน เลือกเข้าห้องโปสเตอร์ของตนเอง โดยสามารถเช็คห้องนำเสนอโปสเตอร์ได้ที่ [https://science.mahidol.ac.th/sciex](https://science.mahidol.ac.th/sciex2022/)2022/ เมื่อเข้ำห้องแล้วขอให้กดที่สัญลักษณ์ ดังภำพอยู่ด้ำนล่ำงของจอ

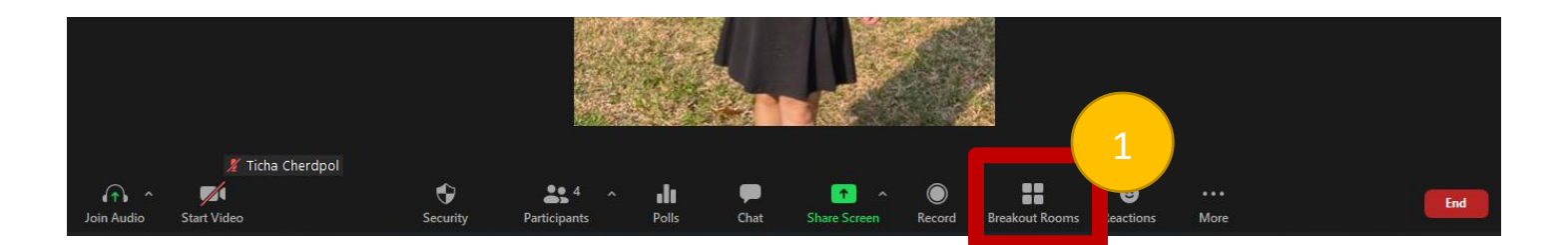

2. นักศึกษาที่นำเสนอผลงาน จะเห็นห้องย่อยตามชื่อหมายเลขโปสเตอร์ โปรดกดเข้าเลือกห้องย่อยตามหมายเลขโปสเตอร์ ของท่ำน

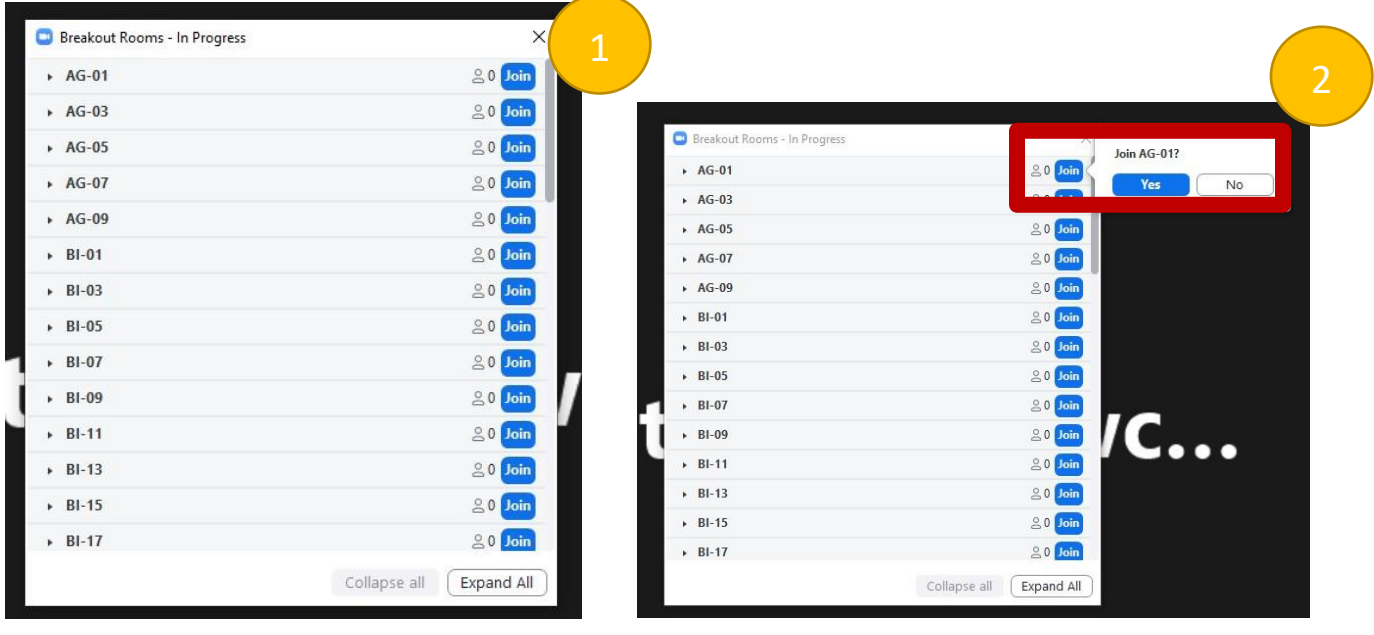

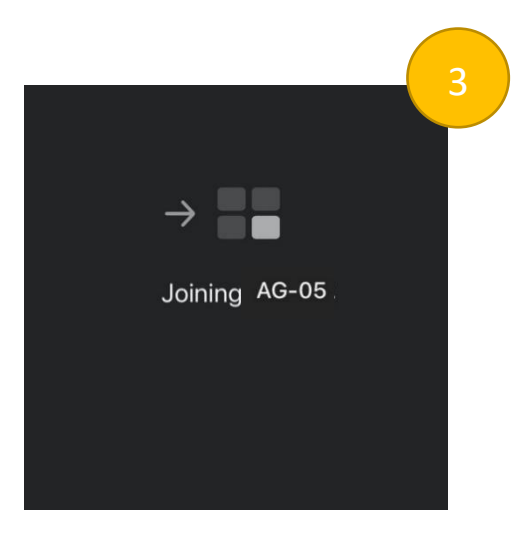

เมื่อเข้าห้องย่อยแล้ว ขอให้นักศึกษาที่นำเสนอผลงานกรุณาเตรียมความพร้อม เปิดไมค์ และกล้อง แชร์ไฟล์โปสเตอร์ของตนเอง

3. นักศึกษาผู้นำเสนอผลงานจะต้องอยู่ในห้องโปสเตอร์ของท่าน เพื่อนำเสนอผลงานจนถึงเวลาที่กำหนด Poster Session I (11:00 am - 12:00 pm) Poster Session II (03:00 pm - 04:00 pm)

4. เมื่อหมดเวลานำเสนอผลงาน หากท่านต้องการออกจากห้องย่อยกด Leave มุมบนขวามือ และกด Leave Breakout Room เพื่อนำท่านมาสู่ห้องประชุมใหญ่ หรือ ถ้าต้องการออกจากห้องประชุมใหญ่ให้กดที่ Leave Meeting ทั้งนี้หากท่าน ไม่มีคำถามใดๆ สามารถเลือกกดออกจากห้องประชุมใหญ่ได้เลย

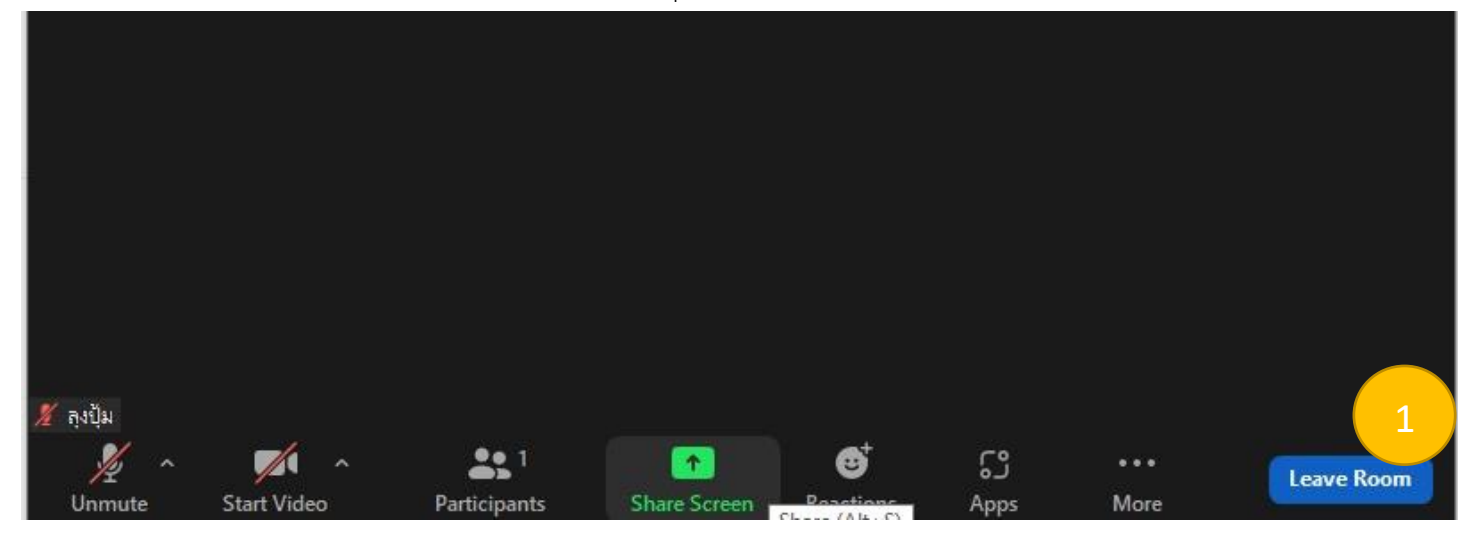

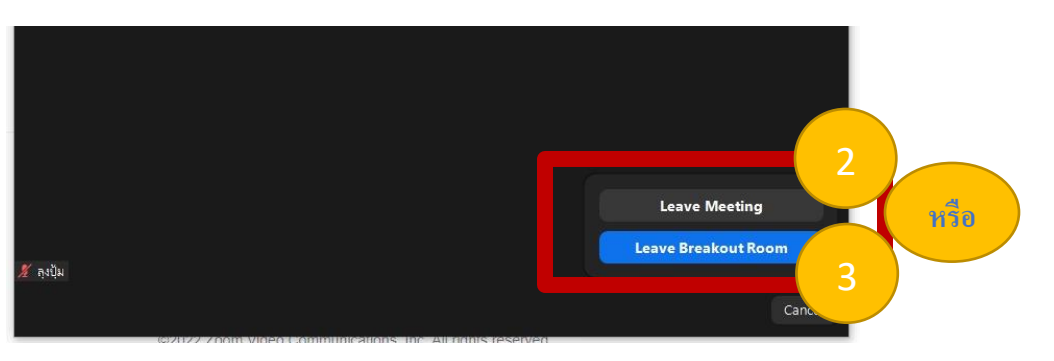